# CYRUS SMART HOME

# WIFI CAM Bedienungsanleitung

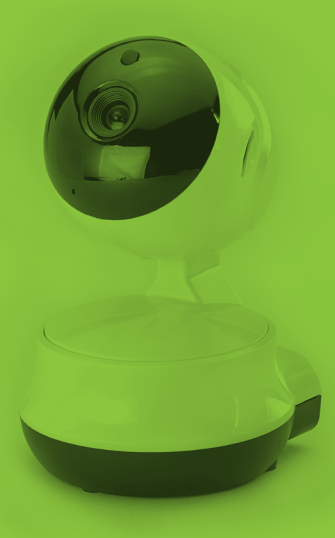

# BEDIENUNGSANLEITUNG

WiFi Cam

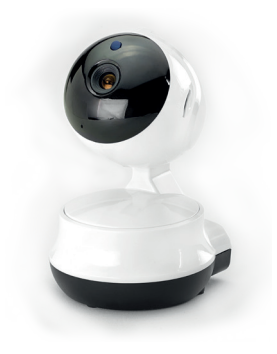

Vielen Dank für den Kauf unseres Gerätes!

- » Bitte nehmen Sie sich ein paar Minuten Zeit, um die Bedienungsanleitung sorgfältig zu lesen und sich selbst und Ihre Familie mit der Bedienung vertraut zu machen.
- » Bewahren Sie sie für zukünftige Referenz auf.

#### **RUS** CV

### **BESCHREIBUNG**

Verbinden Sie zuerst ein Ende der Stromversorgung mit dem Kamera-Anschluss, um zu sehen, ob das IR-Licht der Kamera aufleuchtet und sich dreht.

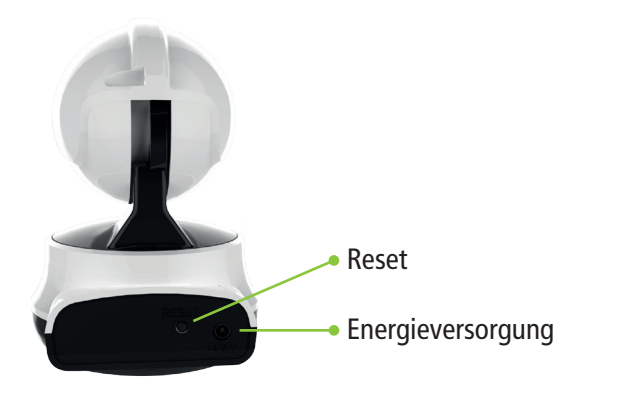

#### **Warnung!**

Bitte benutzen Sie die richtige Leistung, um die Kamera nicht zu beschädigen!

## **SOFTWARE APP INSTALLATION**

Bitte achten Sie darauf, dass Sie zum Start mit dem Verbindungsnetz (WLAN Ihres Heimnetzwerks) verbunden sind. Scannen Sie den entsprechenden QR-Code zum App-Download für Ihr Handybetriebssystem. So gelangen Sie direkt auf die Downloadseite. Alternativ können Sie im Software-Shop nach »P2PIPCamHi« suchen.

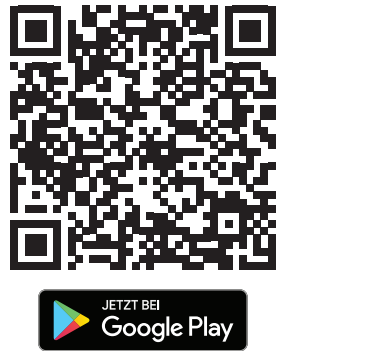

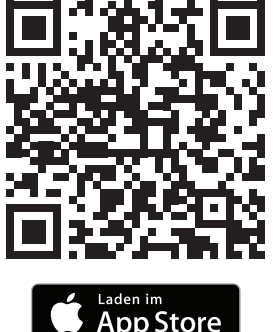

#### **Hinweis**

Scannen Sie den obigen QR-Code nicht über die Mikro-Meldungs-Scan-Funktion. Andere Scan-Tools können problemlos verwendet werden!

## **EINRICHTUNG AM MOBILTELEFON**

#### **Kamera hinzufügen**

Stellen Sie zuerst sicher, dass die Kamera mit dem Stromnetz verbunden ist. Nehmen Sie ein Mobiltelefon zur Hand, auf dem die App heruntergeladen und installiert wurde. Nun können Sie diese starten.

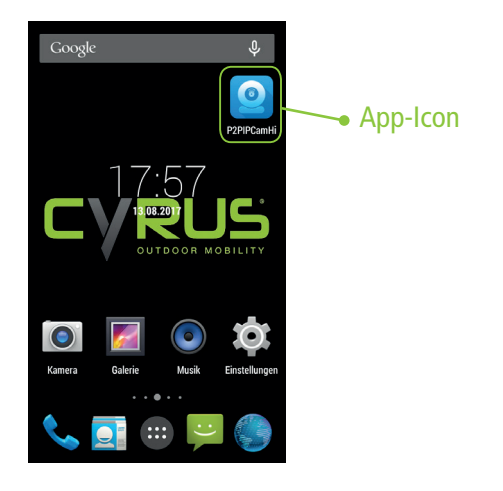

Verbindungsmethode:

Fügen Sie eine Kamera zum drahtlosen Netzwerk hinzu.

#### WLAN-Methode:

Die Kamera kann nicht per LAN Kabel in Betrieb genommen werden. Um die Kamera erfolgreich mit dem WLAN zu verbinden, folgen Sie bitten den Anweisungen der Reihe nach:

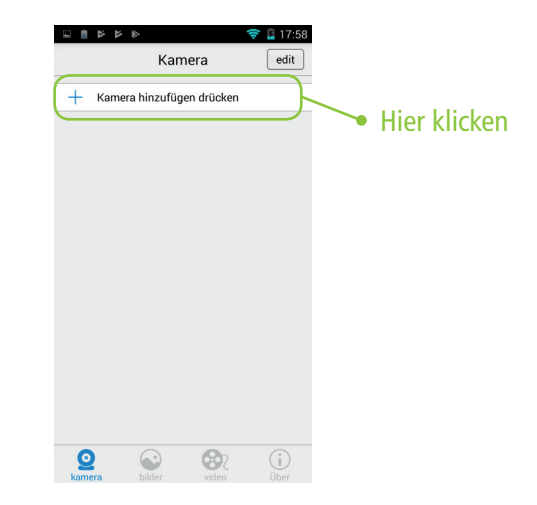

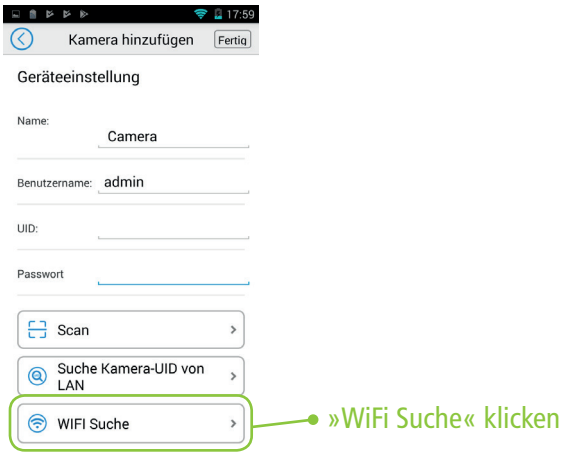

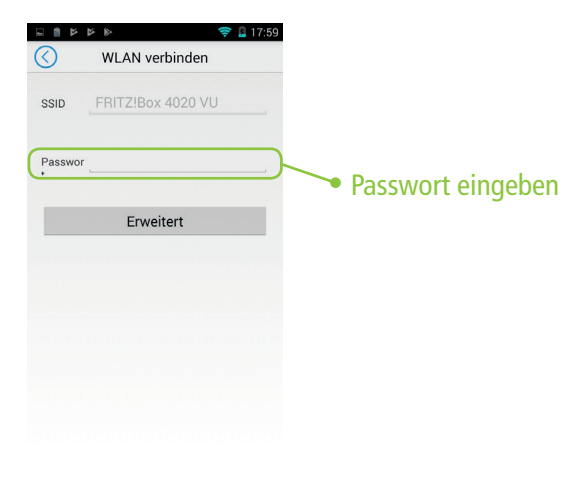

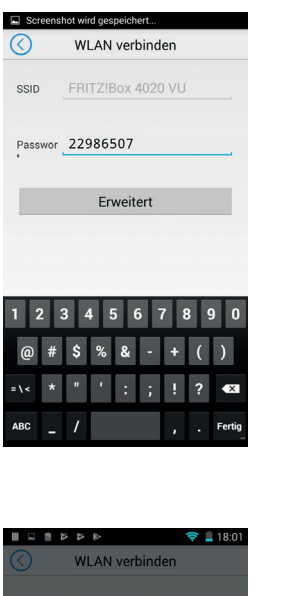

## Warten Sie, bis die Kamera verbunden wurde

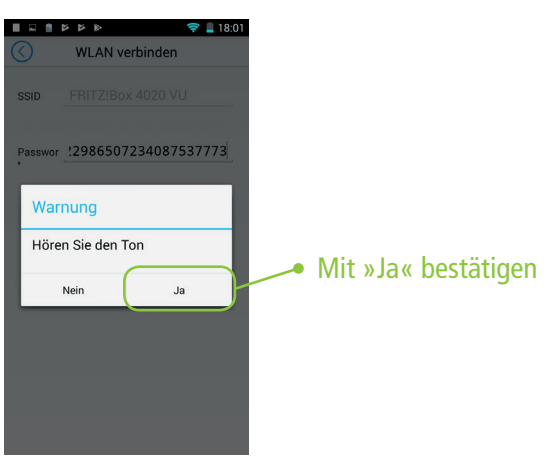

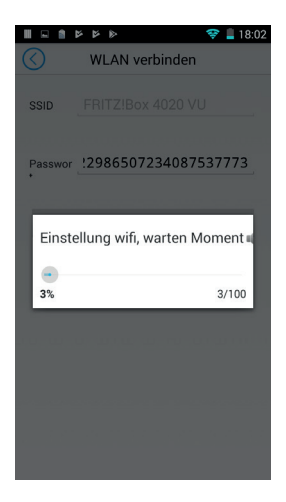

Bitte etwas Geduld …

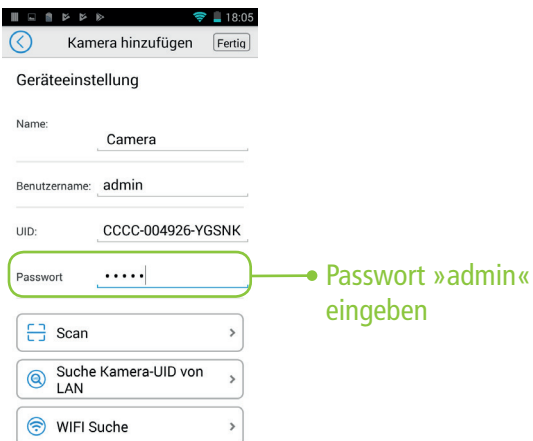

#### $\begin{tabular}{c} $\ast$ & $\ast$ & $\ast$ \\ $\ast$ & $\ast$ & $\ast$ \\ \end{tabular}$  $\bigcirc$  18:05 Kamera  $ext{ }$  $+$  Kamera hinzufügen drücken  $\bullet$ Camera 稔 **+** Hinzufügen erfolgreich, CCCC-004926-YGSNK (Connecting) öffnen Sie die Kamera-Benutzeroberfläche

 $\odot$ 

 $\circledcirc$ 

 $\odot$ 

 $\overline{\mathbf{Q}}$ <sub>kamera</sub>

# **VIDEO-WIEDERGABE**

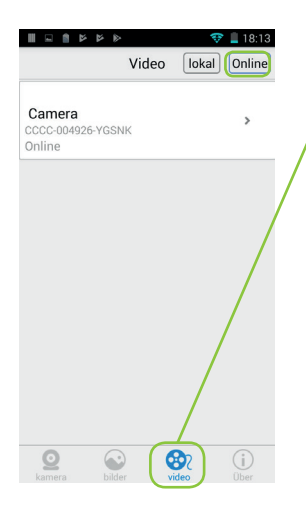

Klicken Sie in der Kamera-Benutzeroberfläche auf »Video«.

Klicken Sie auf der Video-Watch-Seite auf »Remote« (oben rechts, hier »online«) und anschließend auf die Kamera, von der Sie das Video wiedergeben möchten.

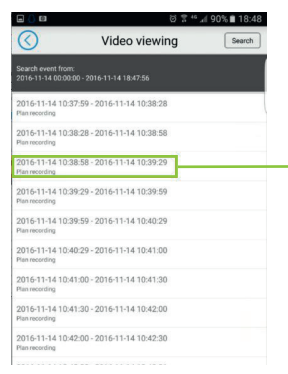

Wählen Sie die Datei aus, den Sie abspielen möchten.

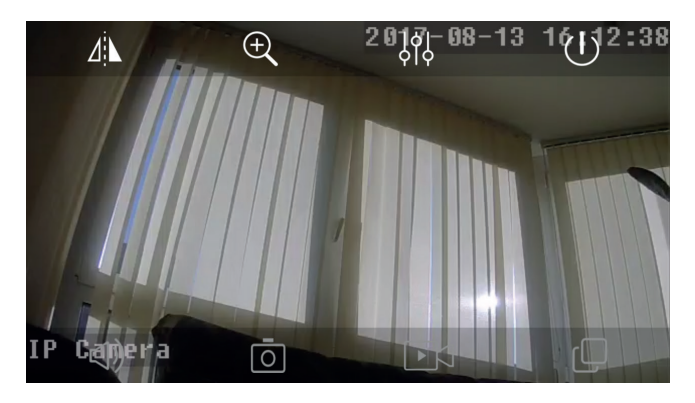

Ziehen Sie den Fortschrittsbalken, um die Position der Wiedergabe zu bestimmen.

# **PASSWORT-ÄNDERUNG SD-KAPAZITÄTSABFRAGE**

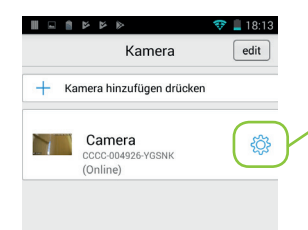

Klicken Sie in der Benutzeroberfläche auf die Schaltfläche »Einstellungen«, um die Kameraeinstellungen zu sehen.

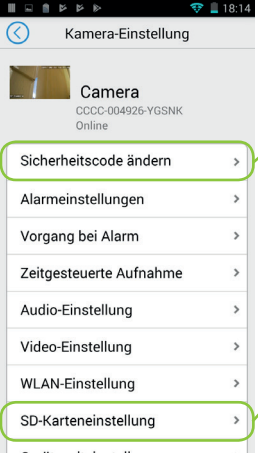

Klicken Sie auf »Passwort bearbeiten«, um auf die Benutzeroberfläche zum Ändern des Passworts zu gelangen.

Klicken Sie auf »SD-Karten-Einstellung«, um die SD-Karten-Setup-Seite aufzurufen und die Verwendung der SD-Karte zu überprüfen.

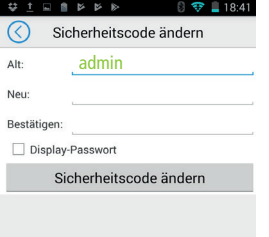

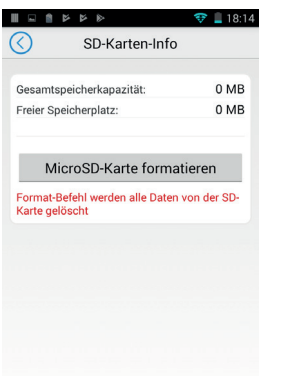

# **ALARM-BEWEGUNGSERKENNUNG**

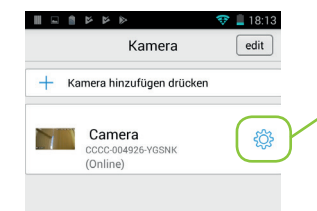

Klicken Sie in der Benutzeroberfläche auf die Schaltfläche »Einstellungen«.

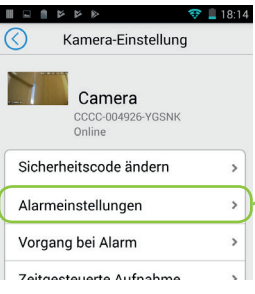

Navigieren Sie zur Kamera-Setup-Seite.

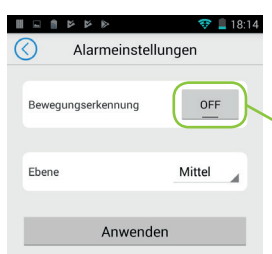

Klicken Sie auf die Alarm-Bewegungserkennung und gelangen Sie auf die Alarm-Bewegungs-Erkennungsseite.

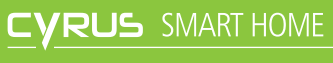

CYRUS TECHNOLOGY GMBH · HERGELSBENDENSTR. 49 · 52080 AACHEN